# *English variant of this text is located on the next page (press Ctrl+Alt+PageDown to jump to next page).*

If you can't see russian letters below, click twice with the left mouse button on the button:

**Change** 

Этот документ предназначен для установки макрокоманды перевода терминов с помощью словаря Бизнес и Право для Windows.

После установки макрокоманды Вы сможете переводить термины простым щелчком мыши. Для того чтобы установить макрокоманду, дважды щелкните левой кнопкой мыши по кнопке:

Óñòàíîâèòü

После установки макрокоманды у Вас появится кнопка **и** на Стандартной (Standard) панели инструментов. Теперь для перевода термина просто выделите нужное слово или словосочетание и щелкните левой кнопкой мыши по этой кнопке. Вы также можете не выделять текст - тогда будет переведено слово, на котором стоит указатель.

Для вызова макрокоманды также устанавливается комбинация клавиш быстрого доступа **Ctrl**+**\** , если она не была назначена ранее для выполнения другой команды, и в меню Tools добавляется команда Перевод (Translate).

Обратите внимание, что при вызове макрокоманды в статусной строке появляется сообщение - например, "Производится вызов словаря Бизнес и Право".

Внимание! При выходе из WinWord Вам надо подтвердить сохранение изменений в файле NORMAL.DOT.

### **Возможные проблемы при переводе русских терминов.**

Если при вызове макрокоманды не был выделен фрагмент текста, то для перевода берется слово, на котором установлен указатель. При этом используется функция WinWord, которая может некорректно работать с русскими словами (например, буква "ч" рассматривается как разделитель). В этом случае выделите интересующий термин "вручную".

#### **Дополнительные сведения.**

Макрос для перевода называется "Translate" и устанавливается в общий шаблон (NORMAL.DOT). Вы можете назначить комбинацию клавиш быстрого доступа для вызова макроса через меню Сервис / Настройка / Клавиатура / Макро (Tools / Customize / Keyboard / Macros).

This document is dedicated to installation of macros for term translation using Business and Law For Windows dictionary.

After macro installation you'll be able to translate terms with simple mouse click. To install macro, click twice with the left mouse button on the button:

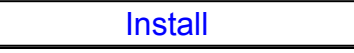

After macro installation  $\Box$  button will appear in the standard toolbar. From now on to translate a term you just outline the desired word or expression and click the button with the left mouse button. You can also skip text outlining - in this case the word upon which marker is placed will be translated.

For calling macro also **Ctrl**+**\** hot keys combination is set, in case it was not intended earlier for another command execution.

Note that during macro call messages appear in the status line - for instanse, "Business and Law dictionary call is being executed".

Attention! When exiting WinWord you'll have to confirm changes' saving to a NORMAL.DOT file.

## **Possible problems with russian terms translating.**

If macro is called when no text fragment was outlined, the word upon which marker is currently placed is translated. When so, a WinWord function is used, which may work incorrectly with russian words (e.g. "ч" letter is treated like a separator. In this case, outline the desired term "by hand".

#### **Additional information.**

The translating macro is called "Translate" and is installed to the common template (NORMAL.DOT). You can set a hot keys combination for calling macro using Tools / Customize / Keyboard / Macros menu.